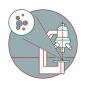

# Leica SP8 inverse (Gloriastrasse) - Part 1: Start-up

How to start up and mount your first sample on the Leica SP8 inverse confocal laser scanning microscope located at the Institute of Medical Microbiology.

Written By: Jana Döhner

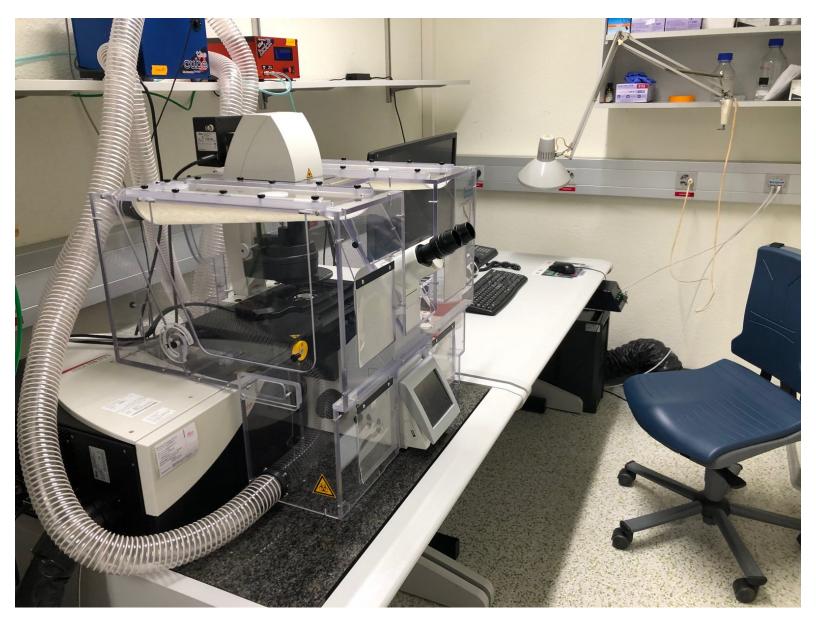

# INTRODUCTION

In this guide of the Center for Microscopy and Image Analysis we show how to start up and mount your sample on the Leica SP8 inverse confocal laser scanning microscope located at the <u>Institute of Medical Microbiology</u>.

Please find detailed information about the system setup here.

# Step 1 — Switching ON Hardware

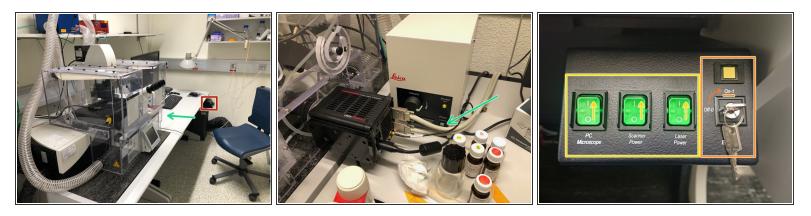

• Switch ON the fluorescence lamp.

(i) Once turned on, the lamp should remain ON for a minimum of 30 min.

- On the right hand side of the table (main switch board):
  - Switch ON the "PC /Microscope", "Scanner Power" and "Laser Power".
  - Turn the "Laser Emission" key to "On-1".

#### Step 2 — Optional - Switch on Camera

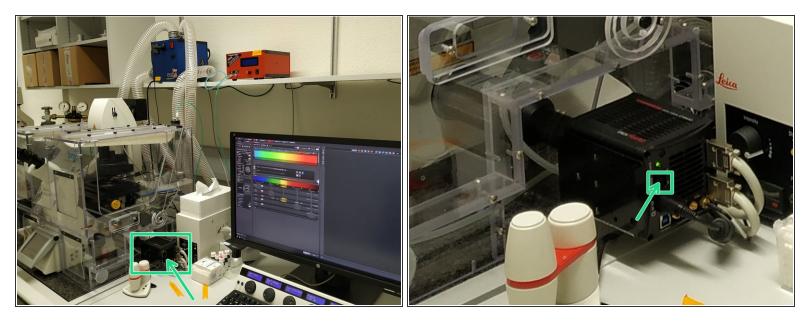

- (i) For certain configurations in the "LAS X" software the Camera is needed to be switched on for the start-up.
  - Switch ON camera.

*(i)* First an orange LED will light up, and will turn green when fully warmed up.

#### Step 3 — Optional - Only for live cell imaging and environmental control

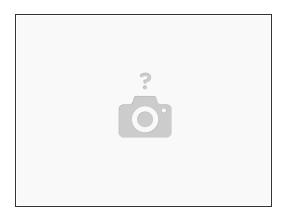

Insert wisdom here.

# Step 4 — Sign-In

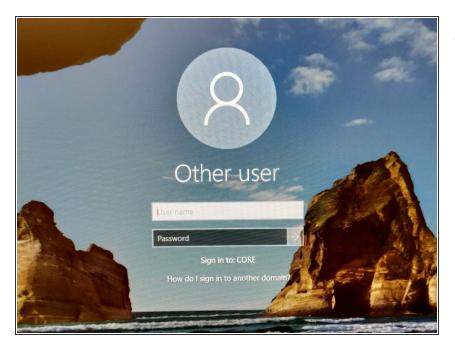

• Sign-in with your ZMB core credentials.

# Step 5 — Starting up the "LAS X" software - "Configuration"

| Citix<br>Receiver      | Leica Application Suite X                                                                                                    | Leica Application Suite X<br>3.5.5.19976                                 |
|------------------------|----------------------------------------------------------------------------------------------------|--------------------------------------------------------------------------|
|                        | Configuration:<br>Microscope : DefaultOynamicWidefieldTreeathw<br>Resonant : machine_Camera_with(Climaboxthw<br>machine_Camera_with(Climaboxthw)<br>machine_Camera_with(Climaboxthw) | Configuration : machinex/lhw +<br>Microscope : DMIB +<br>Resonant : DDEE |
| Mathoree<br>1 for LS X | Copyright © 2018 Leica Microsystems CMS GmbF<br>SimulatorSPB.shw<br>SimulatorSPE.shw                                                                                                 | Load settings at startup :                                               |

- Start the "LAS X" software.
- Select the appropriate "Configuration":
  - <u>"DefaultDynamicWidefieldTree.xlhw"</u> only widefield/camera option. *Make sure Camera is switched ON.*
  - <u>"machine.xlhw"</u> standard confocal measurements.
  - <u>"machine\_Camera\_without\_Climabox.xlhw"</u> confocal as well as widefield option. *Make sure Camera is switched ON.*
  - <u>"machine\_Camera\_with\_Climabox.xlhw"</u> if environmental control is needed. *Make sure the needed components (Camera, Cube, Brick) have been switched ON.*
  - <u>"machine\_with\_Climabox.xlhw"</u> if environmental control is needed without widefield option.
    Make sure the needed components (Cube, Brick) have been switched ON.
- Make sure "DMI8" is selected as "Microscope".

# Step 6 — Choose Scanner and initialize stage

| Leica Application Suite X                                                                                                    | Leica Application Suite X                                                                                                    |
|----------------------------------------------------------------------------------------------------|----------------------------------------------------------------------------------------------------|
| 3.5.5.19976                                                                                                    | 3.5.5.19976                                                                                                    |
| Configuration : machine.xlhw<br>Microscope : DMIB<br>Resonant :<br>Load settings at startup :<br>Copyright © 2018 Leica Microsystems CMS GmbH OK Cancel | Microscope Stand<br>Initialize Stage: DMI8 Stage?<br>If yes, please protect microscope condenser by limiting stage working area!<br>Dialog will close automaticaly in 00:01:00 with No selected. |

- Select either "Resonant" (ON) or non-"Resonant" (OFF) scanning mode.
- Click "OK".
- Ensure that no sample is mounted on the stage and click "YES" to initialize the x/y stage.
  *x/y stage initialization is necessary to be able to use the LAS X Navigator function.*

# Step 7 — Switch ON the lasers in the software

- Go to "Configuration".
- Select "Laser Config".
- Switch "ON" the lasers you will need.
  - WLL (covers the excitation range from 470 nm to 670 nm). Power is set to 85% by default.
  - Argon laser. If needed, set power to 20%.
- Go back to "Acquire".

# Step 8 — Choosing an objective

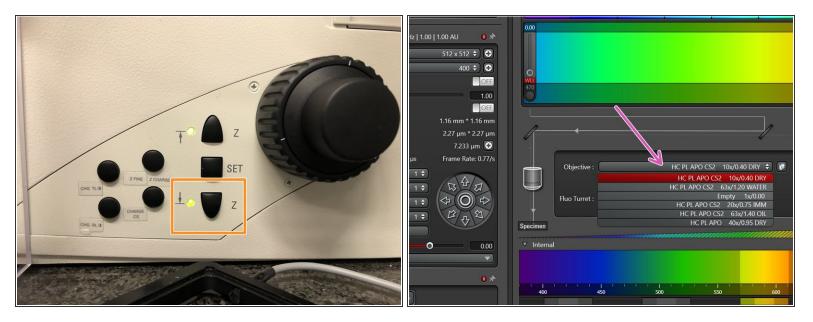

 Lower the objective turret by pressing the "Z" downwards button on the right side of the microscope.

A This step avoids possible collision during placing of inserts and/or samples.

- Select the **10x dry objective** via the "LAS X" software.
- (i) In order to facilitate the focusing it is recommended to start with the 10x dry objective.

#### Step 9 — Mount and position your sample

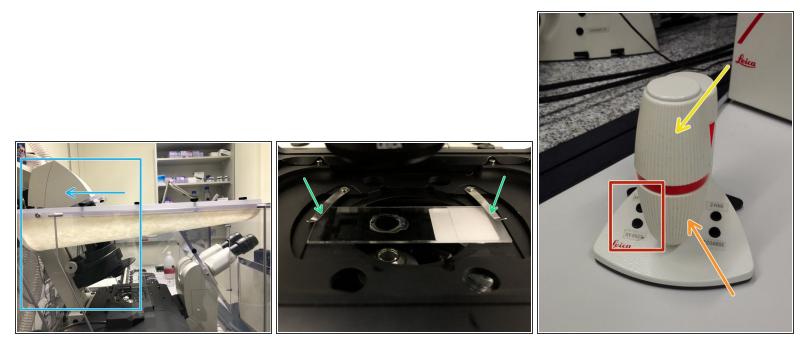

- **Push** back the condenser arm.
- Insert your sample with the coverslip facing down and fix it with the two springs.
- Move your sample above the objective with the help of the external controller "Smart Move".
  - Movement in <u>y-direction</u>.
  - Movement in <u>x-direction</u>.
  - Toggle between coarse movement "XY Fast" and slow movement "XY Precise".

Pull back the condenser arm to its straight position.

### Step 10 — Focus your sample

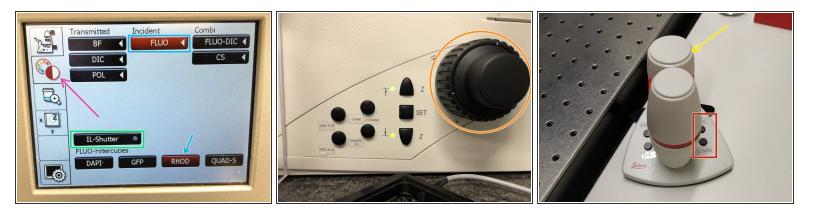

- On the touch screen at the microscope stand choose the light path tab.
- Click "FLUO" and choose an appropriate "FLUO-Filtercube" : e.g. "RHOD".
- **Open** the **"IL -Shutter"** (if activated the dot is yellow).
- Look through the oculars and focus your sample by using:
  - the focus wheel on the microscope stand,
  - or the z-wheel on the external controller ("Smart Move").
  - *<u>Turn z-wheels clockwise</u> to move objectives upwards (closer to the sample). <u>Turn z-wheels</u> <u>counter-clockwise to move objectives downwards (away from sample).</u>*
- On the "Smart Move" toggle between "Z FINE" and "Z COARSE" to change the focusing speed.

# Step 11 — Optional - Save your focus position

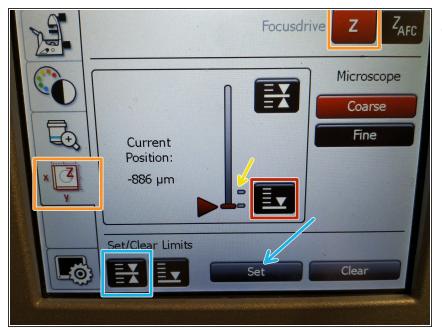

- *in order to find the focus position is helpful in order to find the focus back if the sample or objective are changed.*
- To save your current focus position select the "xyz tab" and the "Focusdrive Z" on the touchscreen of the microscope.
- Click the "Upper Focus Limit" button.
  - Press "Set".
    - If done successfully you will see an upper marker line appearing.
- Press the "Lower Limit" button in order to move down (for safe change of the objective or the sample).

# Step 12 — Switching to a higher magnification

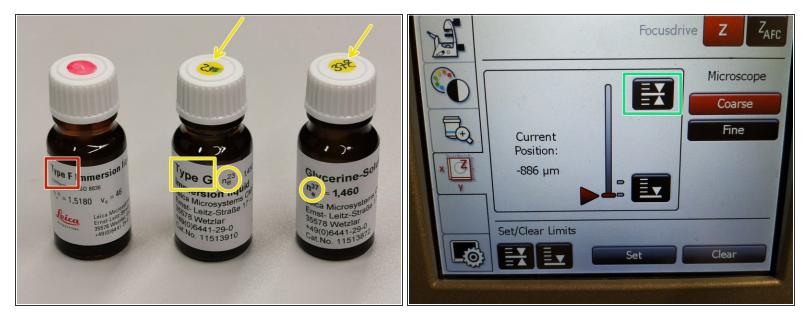

- **Remove** your sample and choose the objective of choice within the software.
- Depending on the objective different immersion media have to be used. Apply directly on the sample.
  - <u>Oil objectives</u>: "Type-F" immersion liquid.
  - <u>Glycerin objectives</u>: *either*"Type-G" immersion liquid (*for RT measurements*) or "Glycerin" immersion liquid "(for measurements at 37°C).
  - <u>Water objectives</u> : fresh ddH2O.

A Please consider the additional information in the next step to guaranty proper image acquisition.

- Mount your sample again and press the "Upper Focus Limit" button.
- Focus your sample as described previously.

# Step 13 — Additional information - immersion objectives

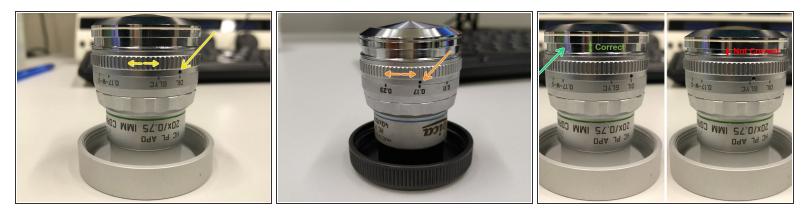

A For optimal imaging performance on some objectives the **correction collar** has to be adjusted.

- 20x IMM (multi-immersion Oil, Glycerin or Water) needs to be set to the corresponding immersion media ("OIL", "GLYC" or "0.17-W" (with cover glass) or "W-0" (without cover glass)).
- 40x dry you can correct for the cover glass thickness (0.11-0.23 mm). Standard is usually 0.17 mm.
- 63x Water is equipped with a motorized correction collar (motCORR) which can be adjusted via the "LAS X" software.
- Make sure that the cap of the **spring-loaded front lens** is released (working position). <u>Mandatory</u> for all immersion objectives.

Please, DO NOT remove the objectives for adjustment. They can be directly accessed on the system.